### **BMC Unique Pre-Programmed Password Reference Guide**

### **1. How will I know if my product has been implemented with this new security feature?**

Please check the "Upgrade Version" label. If the product features a unique pre-programmed BMC password based on the product motherboard's serial number, the upgrade version will be indicated as "**G9**".

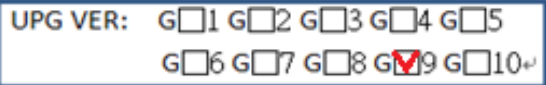

The "Upgrade Version" label can be found on the outside product (motherboard / server) packaging, on the motherboard anti-static packaging bag, on the motherboard itself and / or on the server chassis.

#### **"Upgrade Version" label locations**

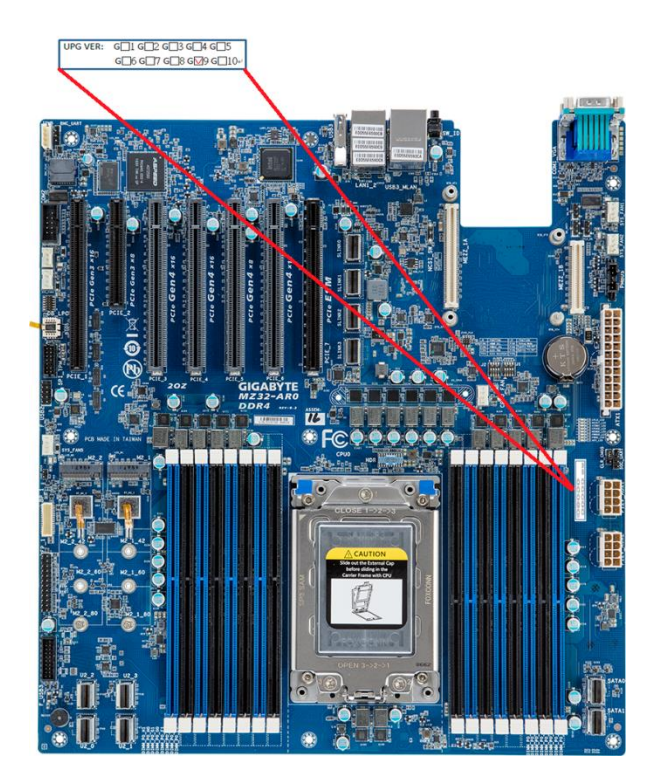

#### **Motherboard: Motherboard Anti-Static Bag:**

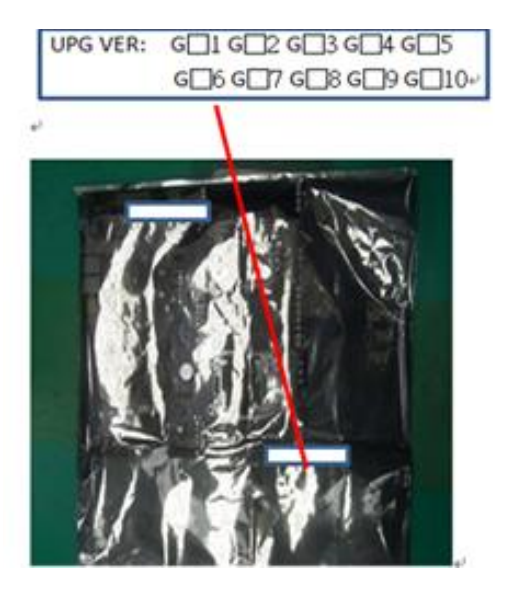

#### **Motherboard Box:**

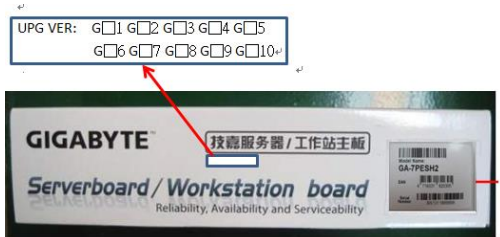

#### **Server Chassis:**

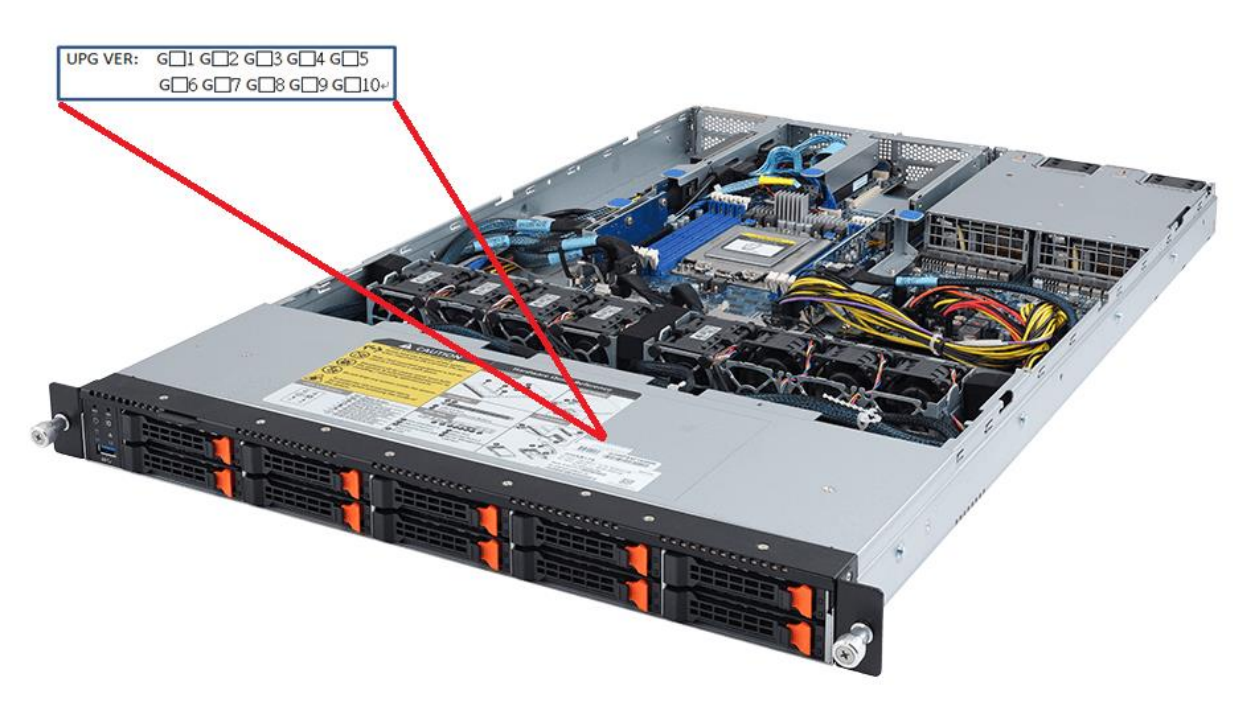

#### **Server Packaging:**

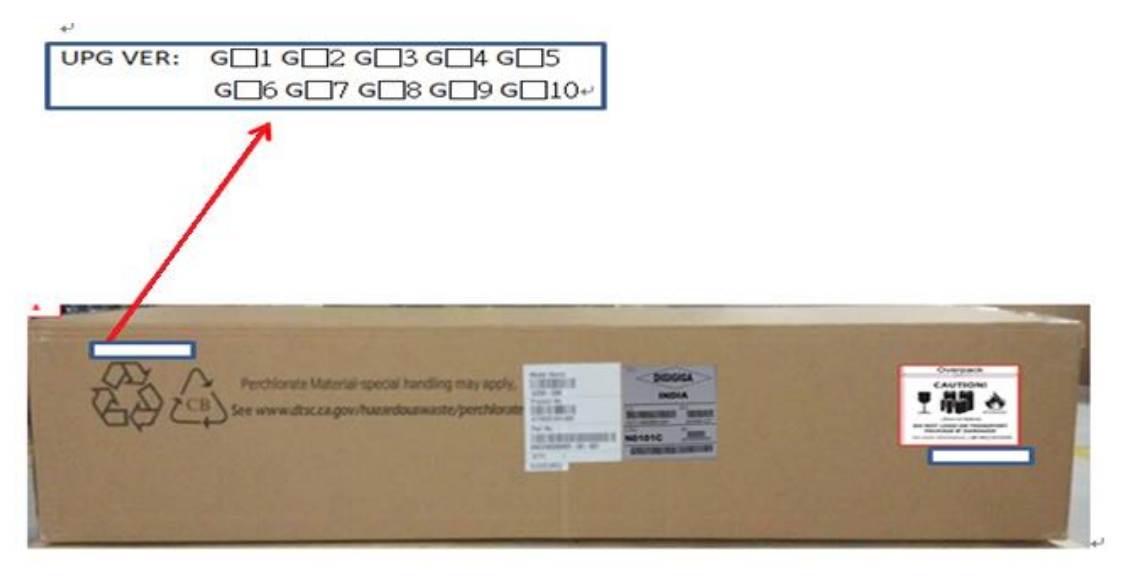

**Note: If your product does not have G9 checked, then this security feature has not been enabled. Your default password for BMC admin login account will still be "password"**

### **2. Where can I find the unique pre-programmed password to access the admin account of the BMC firmware?**

In addition to the original motherboard serial number sticker which can be found on the motherboard, there will be additional stickers to display the unique BMC password located on the motherboard dummy CPU cover and the motherboard box (for motherboards sold separately). In the case of server systems, this sticker will be located on the server chassis and on the server packaging box.

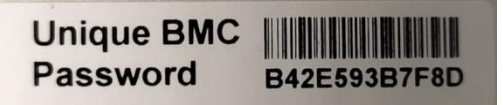

#### **"Unique BMC Password" sticker motherboard locations:**

- **A. (reference original S/N sticker on motherboard)**
- **B. CPU dummy cover**
- **C. Motherboard box**

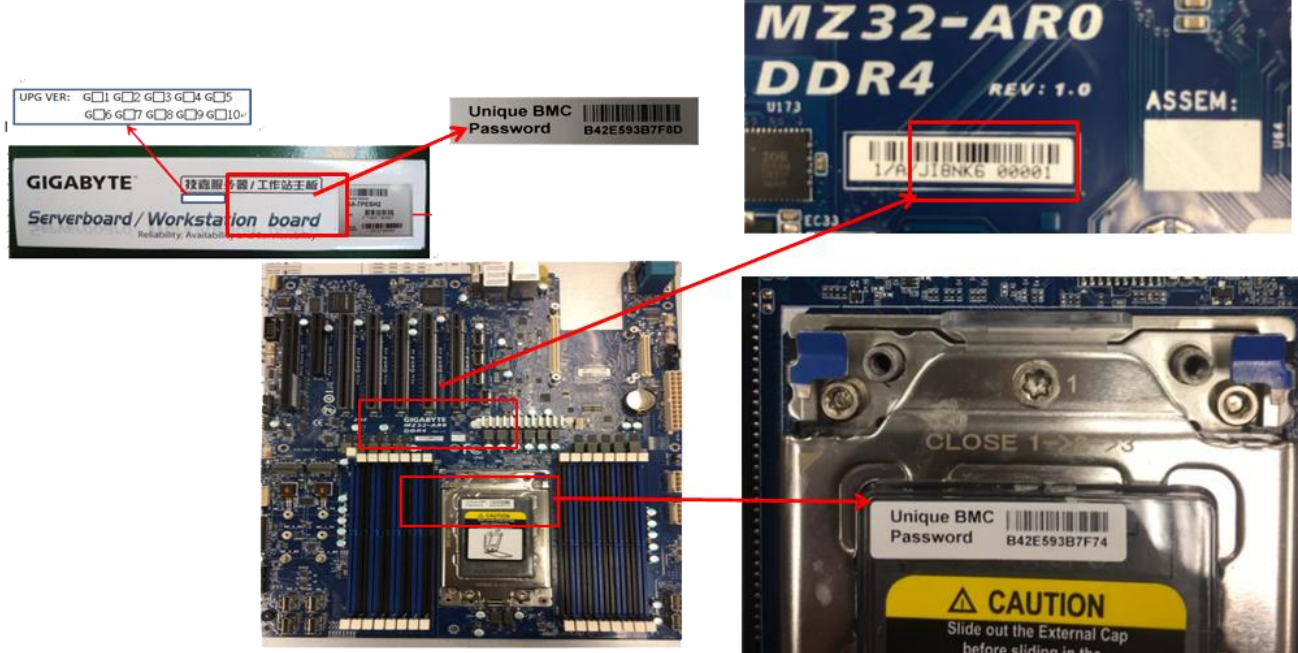

### **"Unique BMC Password" sticker server system locations**

ļ

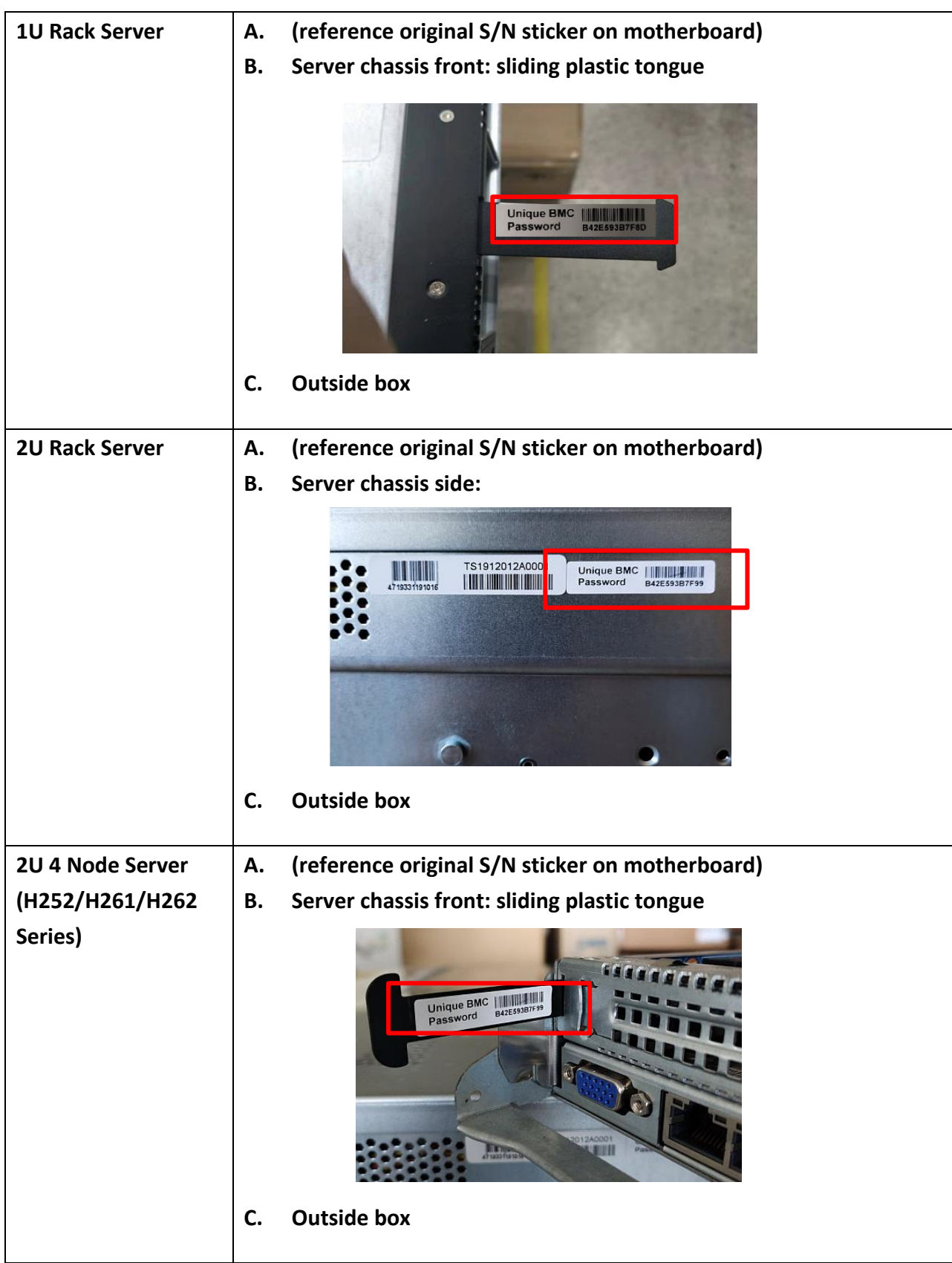

ĵ

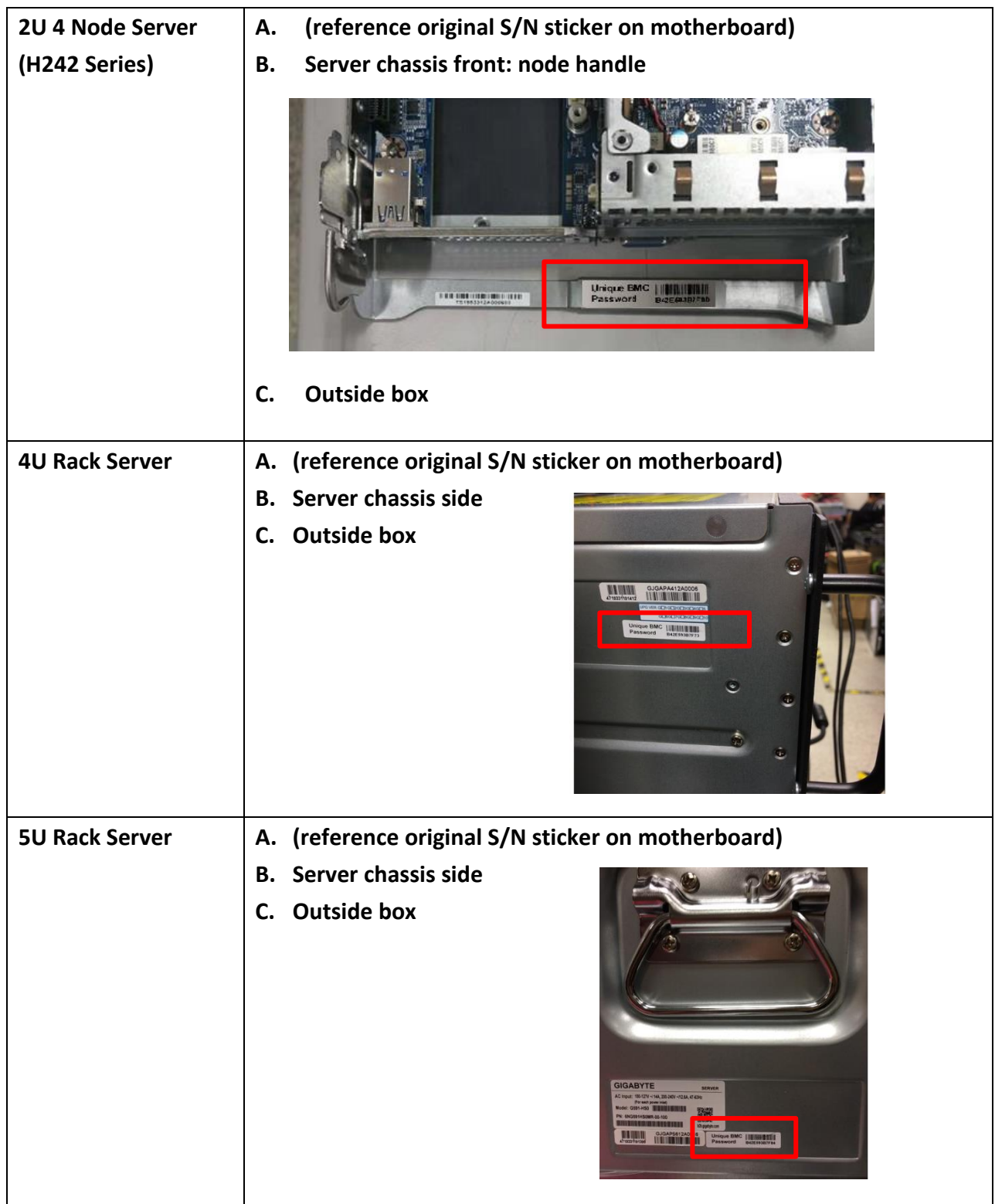

原目

Þ

ļ

ij

ij

甫

þ Î

ļ

i

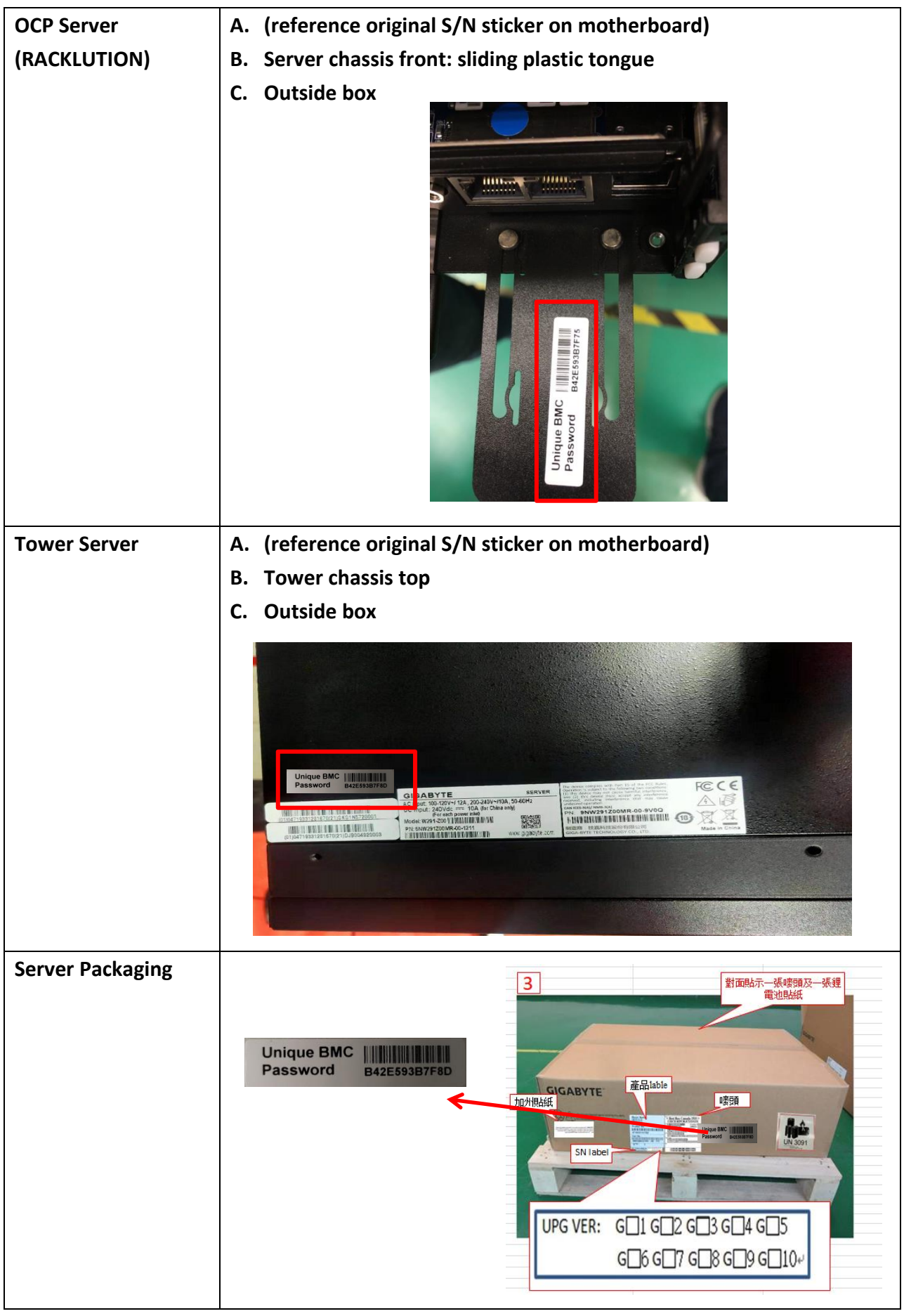

ŧ

ţ

6<br>U

ij

ij

þ Î

ļ ì

### **3. How Do I Reset the BMC Password of my Servers Back to Default En Masse?**

This change may be inconvenient for customers who are deploying a large number of servers and wish to perform a BIOS/ FW update, FRU overwrite or BIOS setting overwrite en masse. Therefore, GIGABYTE can also provide the list of pre-programmed unique passwords (a "**MAC to password" file**) of your purchased server systems upon request. This list can be used to restore the passwords of our servers back to the default setting (username: "admin" & password: "password").

The "MAC to password" file will list out both the IPMI MAC address of the BMC and the unique password of BMC (separated by commas) of each of the servers you have purchased from GIGABYTE.

Example:

*mac2password.txt*

1C:1B:0D:0A:BB:48,S16C79000042 e0:d5:5e:65:a9:e4,S1822400026 e0d55e659256,S1915000026 …

After requesting the "MAC to password" file from your GIGABYTE representative, please download the "**bmc\_restore\_default\_password.py**" Python script from the support section of the GIGABYTE product page (located in the "**server\_utility\_BMC\_Restore\_Default\_Setting.zip**" download package):

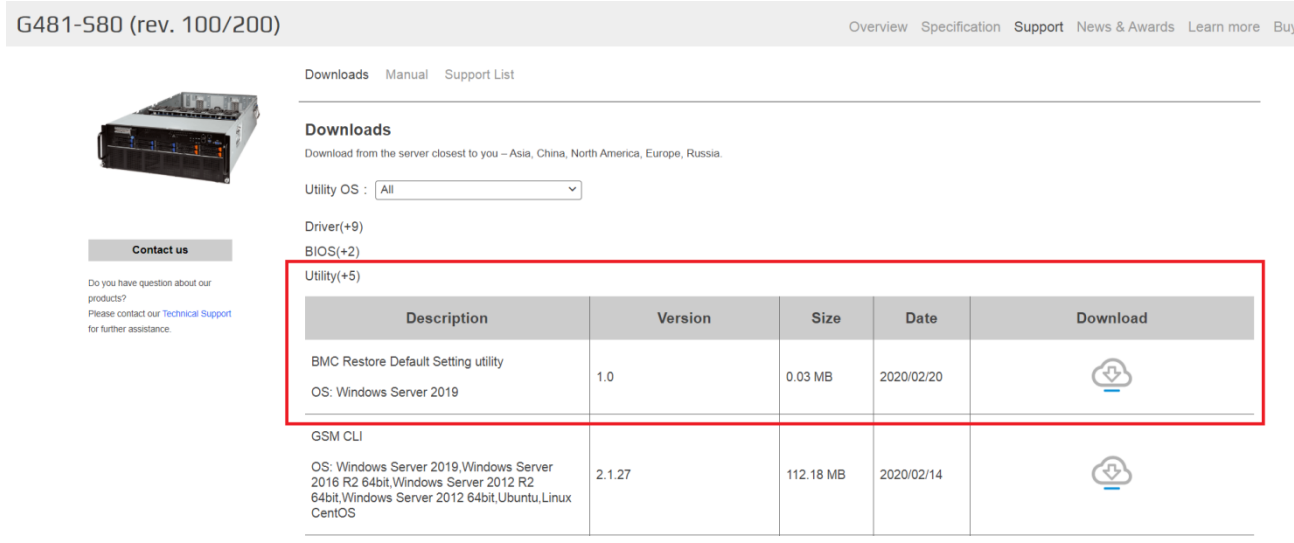

### **Reset Password Process Prerequisites**

[Debian or Ubuntu]

- Install Python 3.6.9 or above # sudo apt-get install python3
- Install Python module # sudo apt-get install python3-pip # sudo python3 -m pip install subprocess.run # sudo python3 -m pip install argparse
- Install ipmitool # sudo apt-get install ipmitool
- All servers should be on the same subnet network

#### **Password Reset Process**

Execute the **bmc\_restore\_default\_password.py** Python script with the input file name (e.g. *mac2password.txt*) and the BMC IP range: \$ python3 bmc\_restore\_default\_password.py <File> <Start IP> <End IP>

After completion, the message "Restore OK" will be displayed together with the list of BMC IP addresses that have had their password restored back to the default:

Restore OK 10.1.27.36 10.1.27.37 …

Restore Done